# **МНОГОФУНКЦИОНАЛЬНЫЙ КОНТРОЛЛЕР СИСТЕМЫ КОНТРОЛЯ И УПРАВЛЕНИЯ ДОСТУПОМ СО ВСТРОЕННЫМ RFID СЧИТЫВАТЕЛЕМ**

# **Контроллер М6. Версия Light**

# **РУКОВОДСТВО ПОЛЬЗОВАТЕЛЯ**

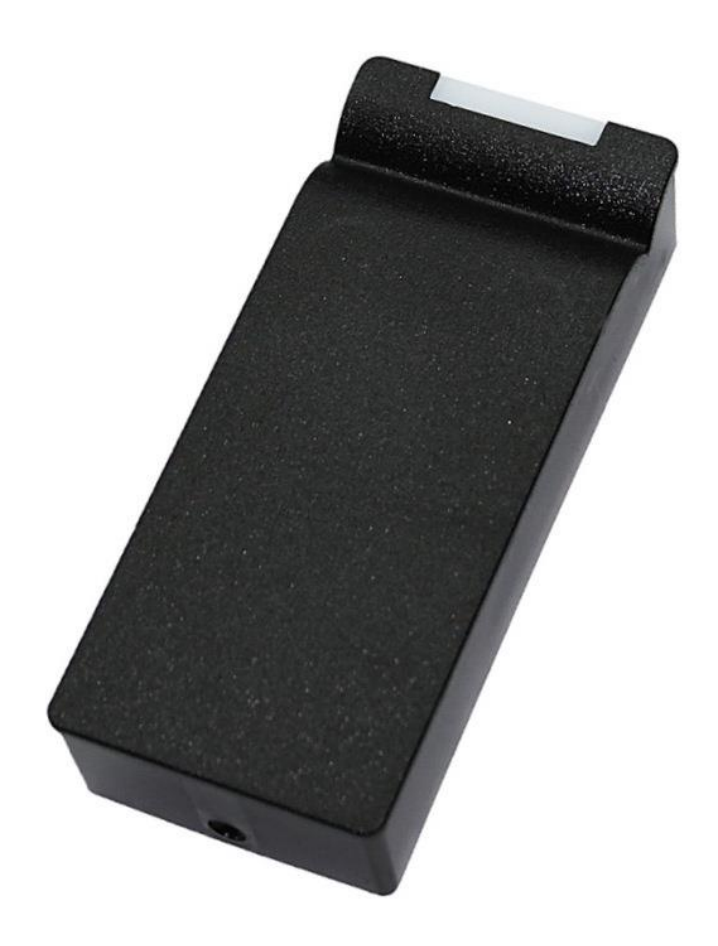

### **1. Общие сведения**

Изделие представляет собой комбинированное устройство, объединяющее в одном корпусе считыватель карт стандарта ISO-14443A и контроллер доступа, и предназначенное для использования в системах контроля и управления доступом (СКУД) в жилые и производственные помещения. Устройство может работать в двух режимах: контроллера СКУД и считывателя RFID. Выбор режима осуществляется настройкой в ПО M6Configurator.

Прибор осуществляет чтение информации с поддерживаемого идентификатора (карта, брелок, браслет и т.п.) и передачу считанного кода по интерфейсу Touch Memory или Wiegand.

Основные технические характеристики:

- Рабочая частота: 13,56 МГц
- Работа с идентификаторами: Mifare Ultralight, Mifare Standard (Classic) 1K и 4K, Mifare ID, Mifare Plus в режиме чтения и передачи UID
- Работа с идентификаторами: Mifare Plus SL3 в режиме чтения и передачи кода из внутренней памяти карты с защитой от копирования посредством криптоалгоритма AES-128
- Работа с идентификаторами: Mifare Plus SL0 в режиме эмиссионного цента
- Дальность чтения: до 6 см
- Интерфейс связи со считывателем: Dallas TM (iButton), Wiegand 26/34/42/50/58
- Интерфейс связи: RS-485
- Максимальная длина линии от считывателя до контроллера:
- Dallas Touch Memory: не более 15 м
- - Wiegand: не более  $100 \text{ m}$
- - RS-485: не более 1200 м
- Световая и звуковая индикация режимов работы: есть
- Типы подключаемых замков: электромагнитный (нормально запитанный), электромеханическая защелка (нормально не запитанный), импульсный.
- Возможность подключения датчика двери (тип нормально открытый, нормально закрытый)
- Возможность подключения кнопки выхода (тип нормально открытый, нормально закрытый)
- Напряжение питания: 8-27В
- Ток потребления (max при 12B): до 180 мА
- Защита от неправильного включения: есть
- Рабочая температура:  $-40^{\circ}$ C +50°С
- Размеры (мм):  $110x47x23$

### **2. Назначение сигналов подключения на клеммной колодке**

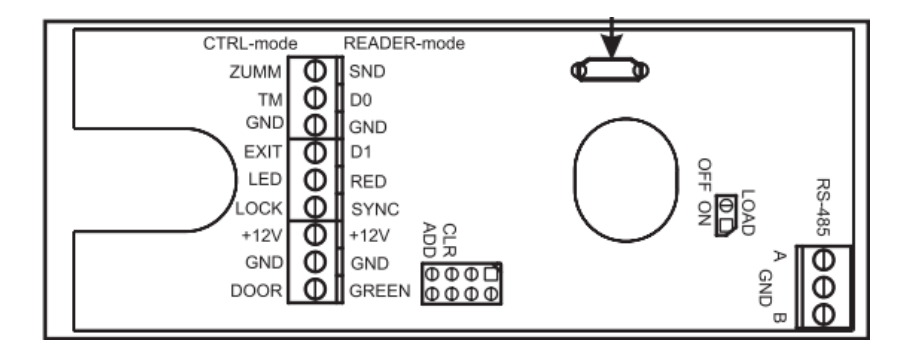

Рис. 1 – Клеммы M6.

Таблица 1. Назначение сигналов клеммной колодки М6.

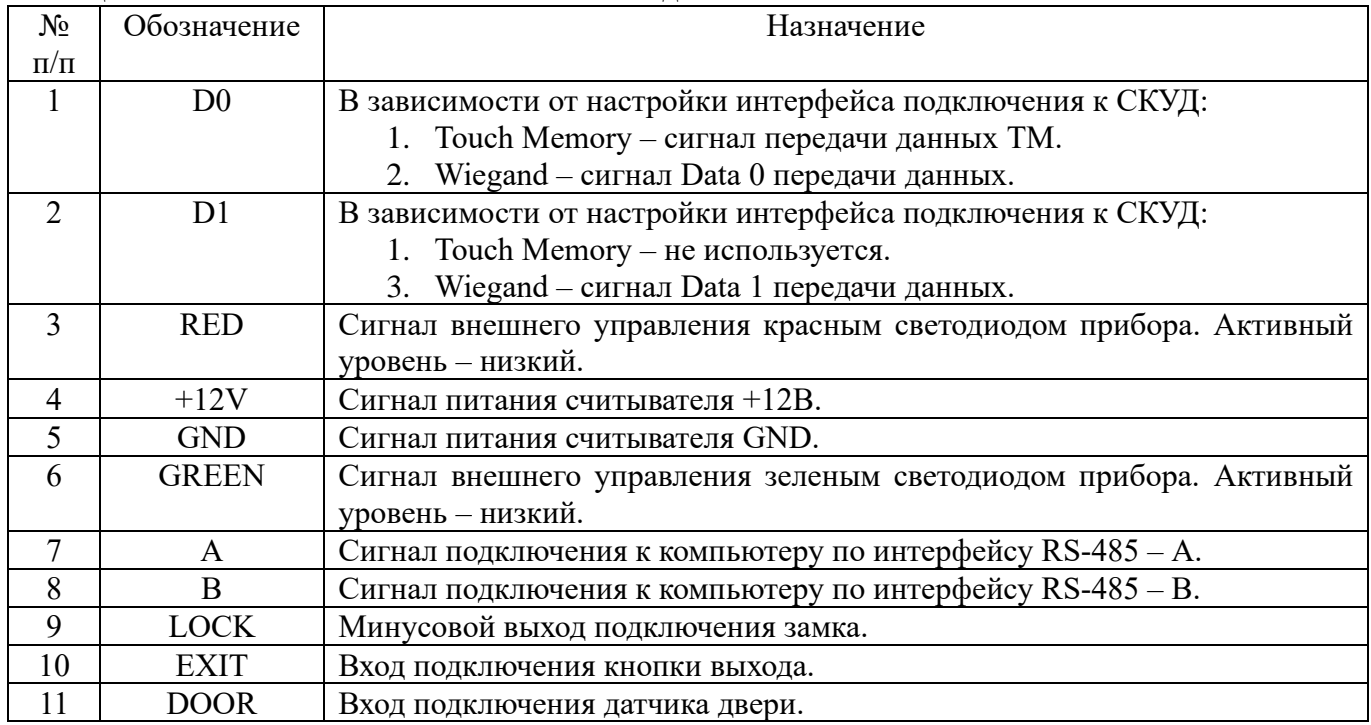

### **3. Настройка считывателя**

Настройка считывателя осуществляется при помощи программного обеспечения M6Configurator.

Для настройки необходимо подключить к компьютеру посредством интерфейса USB или RS-485. Параметры RS-485: 38400-8-N-1

При подключении по USB в диспетчере устройств компьютера появляется новый виртуальный COM-порт. Для WIN10 драйвера устанавливать не нужно. Для WIN7 необходимо установить драйвер en.stsw-stm32102.

После подключения считывателя к компьютеру по одному из рассмотренных интерфейсов, следует запустить программу M6Configurator (далее - Конфигуратор).

Интерфейс Конфигуратора представляет из себя совокупность вкладок, содержащих соответствующие функционально обособленные элементы.

### **3.1 Вкладка «Подключение»**

На данной вкладке содержатся элементы, посредством которых осуществляется подключение к прибору, чтение и запись настроек.

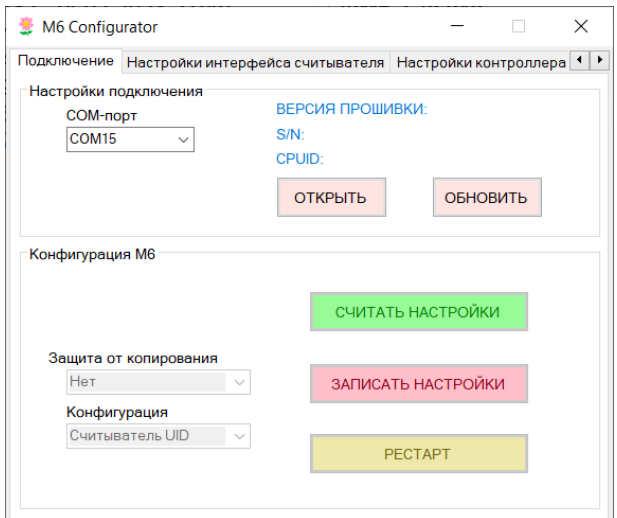

Рис. 2 – Вкладка настроек подключения M6.

В выпадающем меню «COM-порт» следует выбрать соответствующее значение (найденное в диспетчере устройств) и нажать кнопку «ОТКРЫТЬ». Далее следует нажать кнопку «ОБНОВИТЬ». В случае успешного соединения со считывателем M6 в верхней части интерфейса должны появиться корректные значения версии прошивки, серийного номера и CPUID.

После успешного подключения к прибору следует нажать кнопку «СЧИТАТЬ НАСТРОЙКИ». При успешном выполнении данной операции M6 издаст характерный звуковой сигнал и в Конфигуратор будут переданы считанные из M6 настройки. Далее следует произвести корректировку настроек и нажатием кнопки «ЗАПИСАТЬ НАСТРОЙКИ» осуществить запись новых значений в приборе. Новые значения вступят в силу незамедлительно. Дополнительной перезагрузки не требуется. В случае необходимости при нажатии кнопки «РЕСТАРТ» прибор произведет перезапуск внутреннего программного обеспечения.

Далее детально рассмотрим настройку считывателя.

### **3.1.1 Защита от копирования**

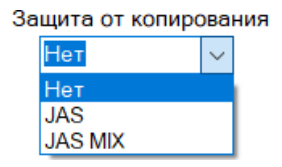

Рис. 3 – Выпадающее меню «Защита от копирования».

В зависимости от выбранного значения M6 будет по-разному работать с идентификаторами Mifare Plus SL3.

- Нет. Считыватель реагирует и передает по интерфейсу UID всех считанных идентификаторов.

- JAS (Jaguar Advanced Security). Считыватель реагирует и передает по интерфейсу только код, успешно считанный из защищенной памяти идентификатора Mifare Plus SL3. Настройки, которые задают параметры чтения кода из защищенной памяти, далее будут рассмотрены на вкладке «Настройки Mifare Plus». В случае успешного чтения, считанный код будет передан по выбранному на вкладке «Настройки интерфейса считывателя» интерфейсу. В случае некорректного чтения кода из памяти Mifare Plus SL3 или UID любых других типов карт стандарта ISO1443A, какая-либо звуковая либо световая индикация M6 будет отсутствовать. В интерфейс ничего не будет передано.

- JAS MIX (Jaguar Advanced Security MIX). Считыватель реагирует и передает по интерфейсу только код, успешно считанный из защищенной памяти идентификатора Mifare Plus SL3 или UID любых других типов карт стандарта ISO1443A. Настройки, которые задают параметры чтения кода из защищенной памяти, далее будут рассмотрены на вкладке «Настройки Mifare Plus». В случае успешного чтения, считанный код будет передан по выбранному на вкладке «Настройки интерфейса считывателя» интерфейсу. В случае некорректного чтения кода из памяти Mifare Plus SL3, какаялибо звуковая либо световая индикация M6 будет отсутствовать. В интерфейс ничего не будет передано.

### **3.1.2 Конфигурации прибора**

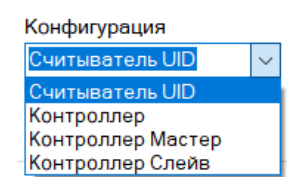

Рис. 4 – Выпадающее меню «Конфигурация».

- Считыватель UID. Режим работы прибора, когда устройство осуществляет чтение

поддерживаемых идентификаторов и передачу по запрограммированному интерфейсу. Функцию управления доступом в данном режиме прибор не осуществляет.

- Контроллер. В данном режиме устройство осуществляет функцию контроллера доступа. Прибор управляет подключенным замком, контролирует датчик двери и кнопку выхода. Решение о предоставлении прохода предоставляется:

- В случае активации режима «Доступ по любой карте» при прикладывании любого поддерживаемого идентификатора

- При отключенном режиме «Доступ по любой карте» и включенной защите от копирования JAS или JAS MIX при считывании идентификатора Mifare Plus SL3, параметры доступа к соответствующему участку памяти которого предварительно запрограммированы в контроллере. Подробнее процедура программирования будет рассмотрена ниже.

- Режим Контроллер Мастер и Контроллер Слейв для устройства M6L не поддерживаются.

### **3.2 Вкладка «Настройки интерфейса считывателя»**

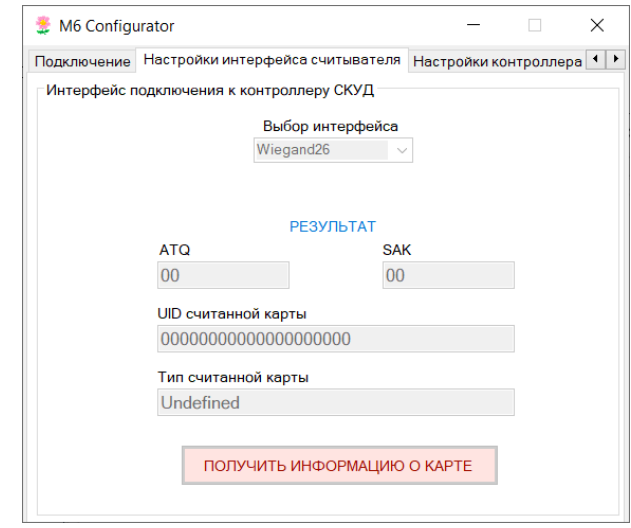

Рис. 5 – Вкладка «Настройки интерфейса считывателя».

Данная вкладка позволяет настраивать параметры интерфейса, посредством которого считыватель будет подключаться к оборудованию СКУД, а также осуществлять получение информации об идентификаторе.

Для задания необходимого вида интерфейса, следует в выпадающем меню «Выбор интерфейса» выбрать нужное значение:

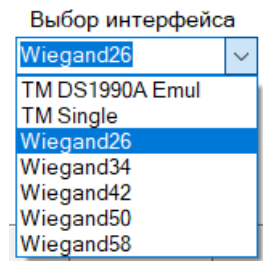

Рис. 6 – Меню «Выбор интерфейса».

Новое значение вступит в силу после нажатия кнопки «ЗАПИСАТЬ НАСТРОЙКИ» на вкладке «ПОДКЛЮЧЕНИЕ».

Для получения информации об идентификаторе, следует при удерживаемом в поле считывателя идентификаторе, следует нажать кнопку «ПОЛУЧИТЬ ИНФОРМАЦИЮ О КАРТЕ».

### **3.3 Вкладка «Настройки контроллера»**

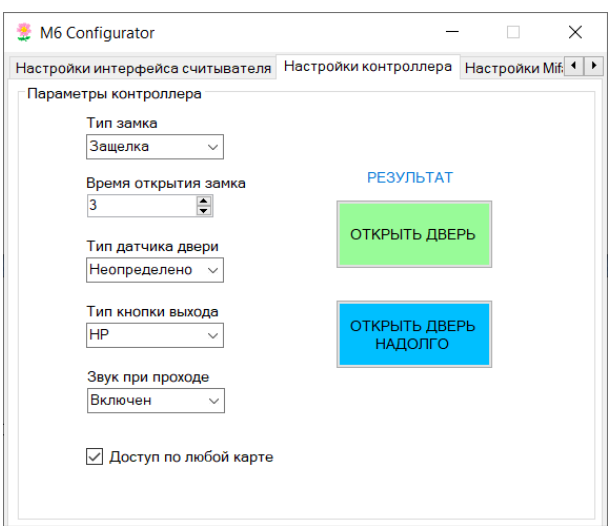

Рис. 6 – Вкладка «Настройки контроллера».

В данном разделе меню задаются значения, которые определяют функционирование прибора в режиме контроллера. Рассмотрим настройки подробнее.

Контроллер поддерживает основные наиболее распространенные типы электронных замков. Нужный тип выбирается в выпадающем меню:

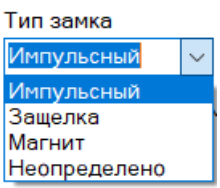

Рис. 7 – Выбор типа замка.

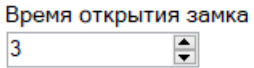

Рис. 8 – Выбор времени разблокирования замка.

Контроллер позволяет подключать датчик двери. Применяется для оперативной блокировки двери сразу после фиксации по датчику факта открытия двери. Также датчик прохода применяется для поддержания двери в свободном проходе при выборе типа замка «Импульсный». Контроллер автоматически будет подавать импульс разблокирования замка при фиксации по датчику факта закрытия двери.

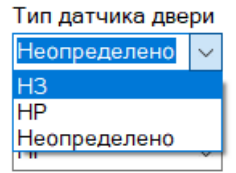

Рис. 9 – Выбор типа датчика двери.

Контроллер позволяет подключать кнопку выхода. Тип задается в соответствующем выпадающем меню:

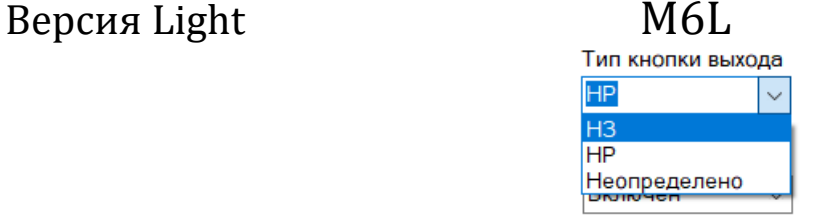

Рис. 10 – Выбор типа кнопки выхода.

Для управления звуком при разблокировке двери служит выпадающее меню:

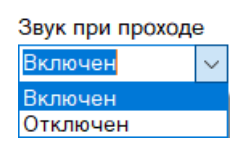

Рис. 11 – Меню управления звуком.

Также контроллер поддерживает режим доступа по любой карте. Активируется установкой «флажка»:

√ Доступ по любой карте

Рис. 12 – Режим доступа по любой карте.

Данный режим может быть полезен при наладке функционирования точки прохода.

На данной вкладке имеются две кнопки «ОТКРЫТЬ ДВЕРЬ» и «ОТКРЫТЬ ДВЕРЬ НАДОЛГО», которые позволяют соответственно разблокировать замок для однократного прохода или перевести в режим свободного прохода по интерфейсу RS-485 или USB.

### **3.4 Вкладка «Настройки Mifare Plus»**

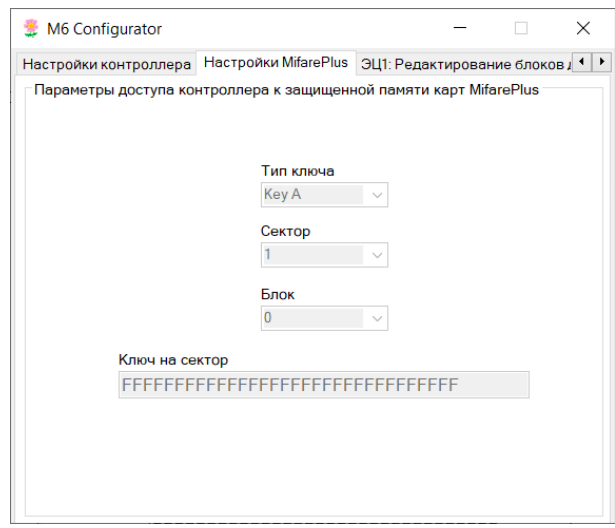

Рис. 13 – Интерфейс настроек параметров доступа к защищенной памяти карт Mifare Plus.

В данном разделе меню задаются значения, которые будет использовать считыватель при попытке считать из защищенной памяти идентификатора Mifare Plus SL3 код, который будет передан в интерфейс подключения СКУД. Эти значения должны быть идентичны настройкам идентификатора, которые задаются в процессе эмиссии. Считыватель M6 позволяет в полном объеме произвести конфигурирование идентификаторов Mifare Plus для работы на уровне SL3.

Память идентификатора Mifare Plus разбита на сектора (0 - 31). В каждом секторе находится четыре блока данных размером 16 байт каждый. В любом блоке может содержаться код, который при чтении будет передан в СКУД. Обычно используют 0,1,2 блоки. Блок 3 не рекомендуется использовать, т.к.

в нем содержаться настройки, влияющие на параметры доступа к сектору. Для чтения какого-то блока данных необходим ключ доступа одного из двух типов – Key A или Key B. Рассмотрим задаваемые значения:

Тип ключа Key A **Key A** Key B  $31$ 

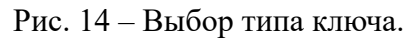

| Сектор          |  |   |
|-----------------|--|---|
|                 |  |   |
|                 |  |   |
|                 |  |   |
|                 |  |   |
|                 |  |   |
|                 |  |   |
|                 |  |   |
|                 |  |   |
|                 |  |   |
| 10              |  |   |
| 11              |  |   |
| 12              |  |   |
| 13              |  |   |
| $\overline{14}$ |  |   |
| $\frac{1}{15}$  |  |   |
|                 |  |   |
| 17              |  |   |
| 18              |  |   |
| 19              |  |   |
| 20              |  |   |
| 21              |  |   |
| 22              |  |   |
| 23              |  |   |
| 24              |  |   |
| 25              |  |   |
| 26              |  |   |
| 27              |  |   |
| 28              |  |   |
| 29              |  |   |
| $\frac{30}{2}$  |  |   |
| 31              |  | ∨ |

Рис. 15 – Выбор сектора.

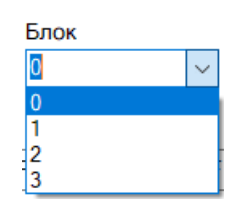

Рис. 16 – Выбор блока.

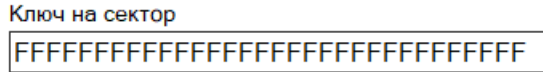

Рис. 17 – Задание ключа доступа к сектору.

### **3.5 Вкладка «ЭЦ1: Редактирование блоков данных»**

На данной вкладке находится часть функций Эмиссионного Центра (ЭЦ), реализуемого считывателем M6. В частности, здесь осуществляется редактирование шестнадцатибайтного кода, часть которого будет передана по интерфейсу оборудованию СКУД. Для успешного чтения

считывателем рассматриваемого кода, данные, задаваемые на данной вкладке (тип ключа, сектор, блок, ключ на сектор) должны быть занесены в память прибора соответствующими настройками на вкладке «Настройки Mifare Plus» п3.4.

Для настройки идентификатора (эмиссии) следует задать тип ключа, сектор, блок, ключ на сектор и нажать кнопку «СЧИТАТЬ ДАННЫЕ ИЗ БЛОКА». В случае успешного чтения, вид интерфейса будет подобен как на рисунке 18. Над кнопкой «СЧИТАТЬ ДАННЫЕ ИЗ БЛОКА» должна появиться надпись «УСПЕШНО ВЫПОЛНЕНО». В поле «Содержимое блока» будет отображено текущее значение блока памяти. Следует отредактировать его и нажать кнопку «ЗАПИСАТЬ ДАННЫЕ В БЛОК». Убедиться, что над кнопкой «СЧИТАТЬ ДАННЫЕ ИЗ БЛОКА» должна появиться надпись «УСПЕШНО ВЫПОЛНЕНО».

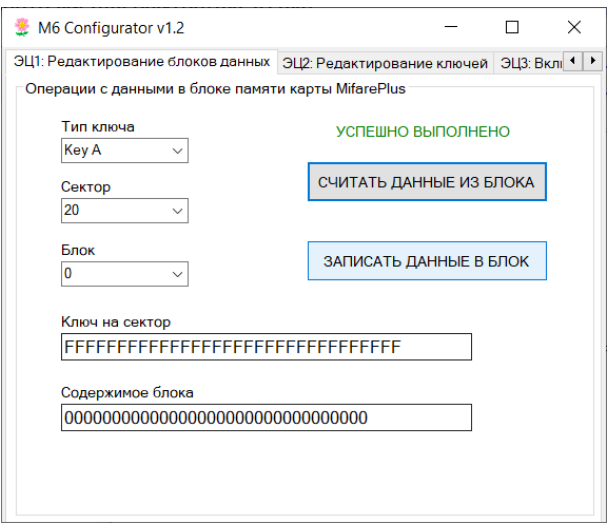

Рис. 18 – Успешное чтение данных из защищенной памяти Mifare Plus SL3.

В случае некорректного значения ключа доступа к сектору будет следующий вид интерфейса:

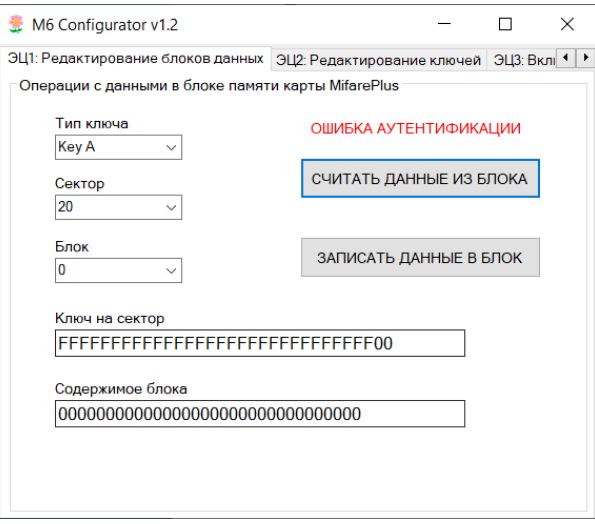

Рис. 19 – Ошибка чтение данных из защищенной памяти Mifare Plus SL3 в случае некорректного значения ключа доступа к сектору памяти.

В случае физических проблем с идентификатором (сломана антенна, идентификатор вне поля считывателя, идентификатор имеет тип отличный от ISO14443A), интерфейс программы будет иметь следующий вид:

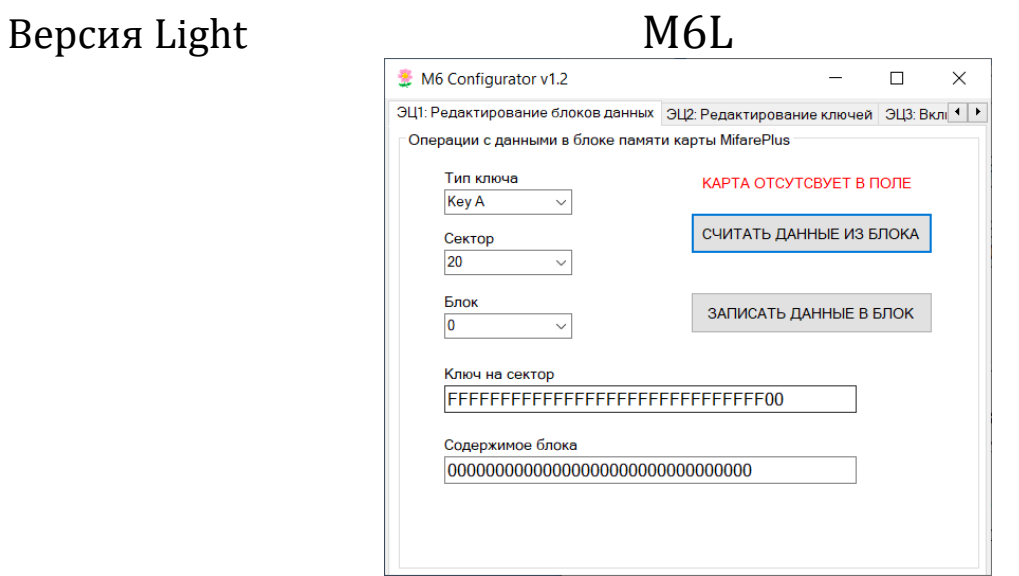

Рис. 20 – Ошибка чтение данных из защищенной памяти Mifare Plus SL3 в случае физических проблем с идентификатором.

Значение, вводимое в поле «Ключ на сектор» задается на этапе перевода карты с уровня безопасности 0 (транспортное значение) на третий уровень безопасности. Эта процедура будет рассмотрена далее при описании вкладки «ЭЦ3: Включение SL3». Также это значение может быть отредактировано посредством функционала на вкладке «ЭЦ2: Редактирование ключей», которая будет рассмотрена ниже.

### **3.6 Вкладка «ЭЦ2: Редактирование ключей»**

На данной вкладке находится часть функций Эмиссионного Центра, реализующих редактирование шестнадцатибайтного кода ключа доступа к сектору защищенной памяти Mifare Plus SL3. Для успешного редактирования значения ключа, следует выбрать тип редактируемого ключа, номер сектора, доступ к которому контролируется редактируемым ключом и номер блока. Номер блока не важен, так как ключ задается на весь сектор, который как отмечалось выше, состоит из четырех блоков. Далее следует в поле «Ключ на сектор» ввести текущее значение ключа. В поле «Новое значение ключа» ввести желаемое новое значение. И нажать кнопку записать. В случае успешного завершения данной процедуры, вид интерфейса будет аналогичным как на рисунке

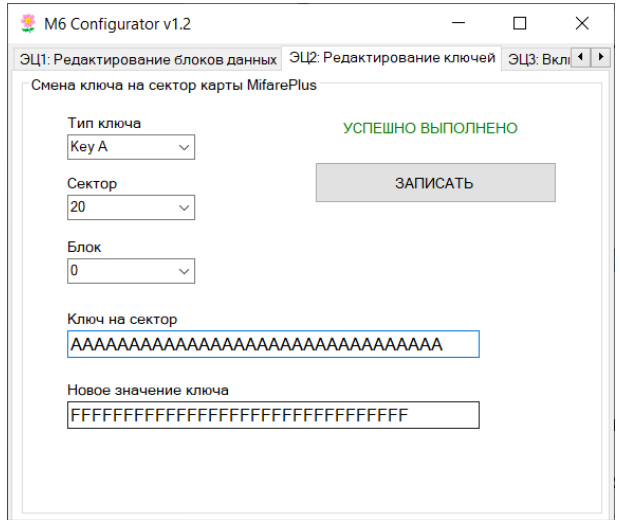

Рис. 21 – Успешное редактирование ключа на сектор защищенной памяти Mifare Plus SL3.

В случае некорректного значения настроек доступа к сектору памяти (комбинация типа ключа, сектора, блока или значения ключа на сектор), вид интерфейса будет аналогичен, представленному

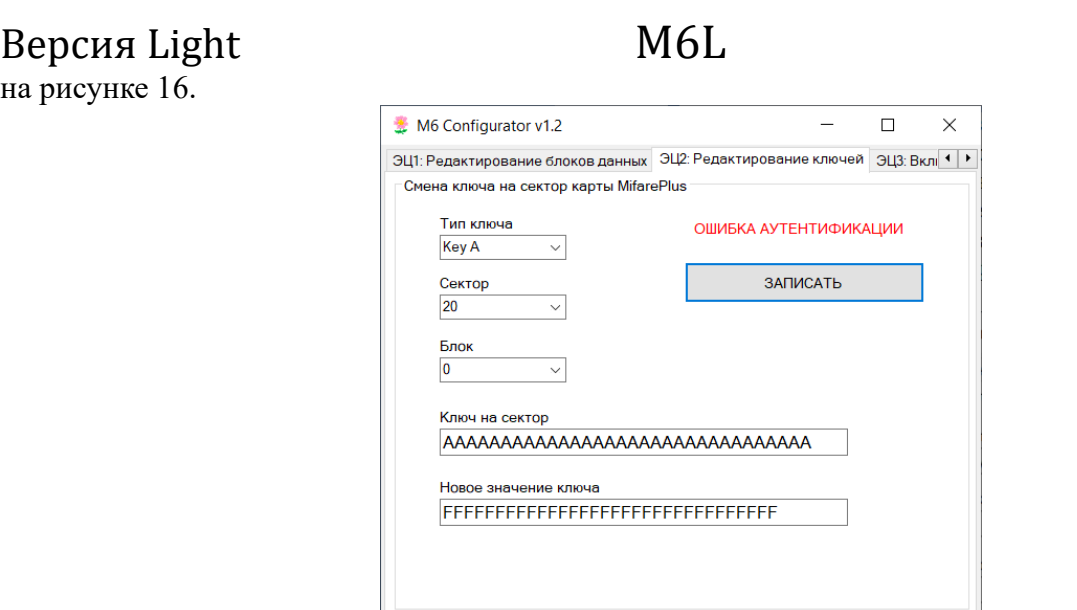

Рис. 22 – Ошибка редактирование ключа на сектор защищенной памяти Mifare Plus SL3 в случае некорректного значения ключа доступа к сектору памяти (поле «Ключ на сектор»).

В случае физических проблем с идентификатором (сломана антенна, идентификатор вне поля считывателя, идентификатор имеет тип отличный от ISO14443A), интерфейс программы будет иметь следующий вид:

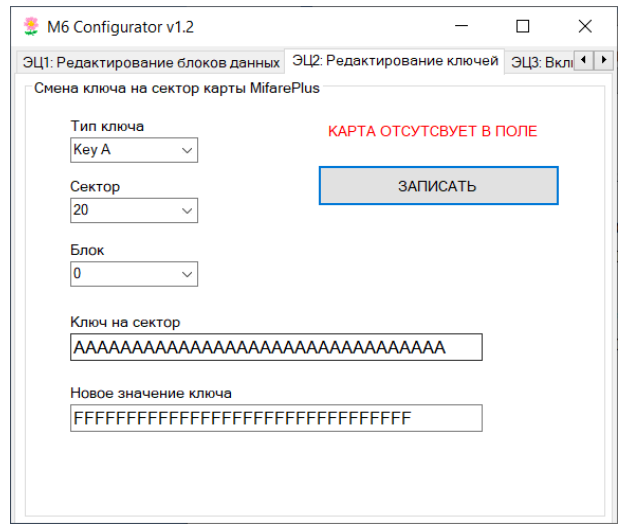

Рис. 23 – Ошибка редактирование ключа на сектор защищенной памяти Mifare Plus SL3 в случае физических проблем с идентификатором.

Значение, вводимое в поле «Ключ на сектор» задается на этапе перевода карты с уровня безопасности 0 (транспортное значение) на третий уровень безопасности. Эта процедура будет рассмотрена далее при описании вкладки «ЭЦ3: Включение SL3». Также это значение может быть отредактировано ранее, посредством функционала на вкладке «ЭЦ2: Редактирование ключей».

### **3.7 Вкладка «ЭЦ3: Включение SL3»**

На данной вкладке находится часть функций Эмиссионного Центра, перевода идентификатора Mifare Plus с уровня безопасности 0 на уровень безопасности 3 (SL3).

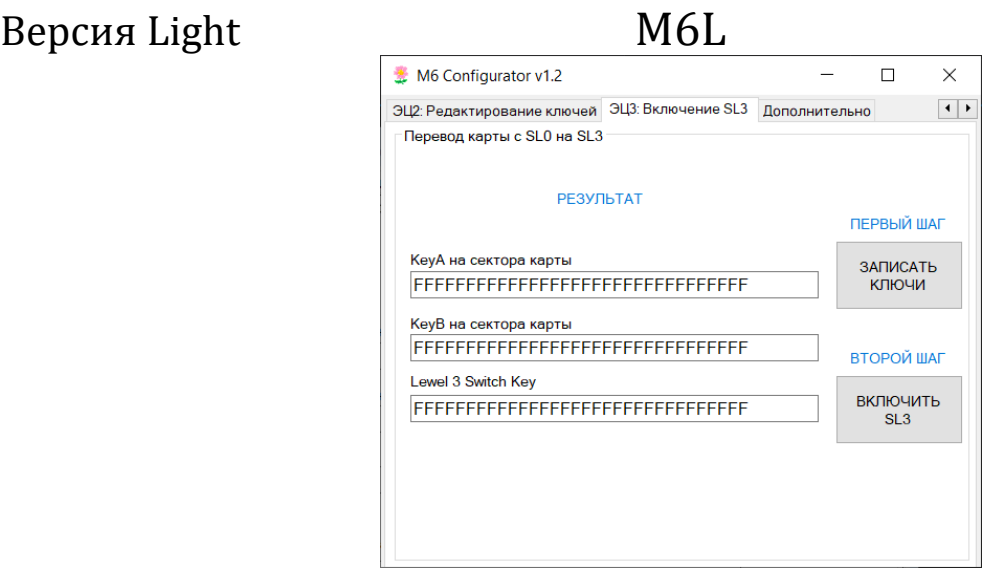

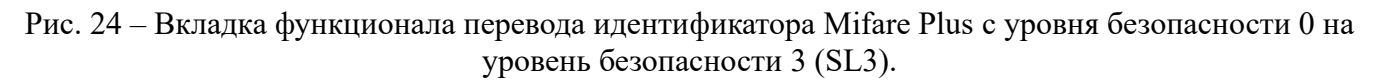

В начале процедуры включения уровня безопасности 3 можно на вкладке «Настройка интерфейса считывателя» произвести чтение информации о карте, которая находится на нулевом уровне безопасности (транспортное состояние). Полученная информация должна быть аналогичной, представленной на рисунке 19. За исключением UID.

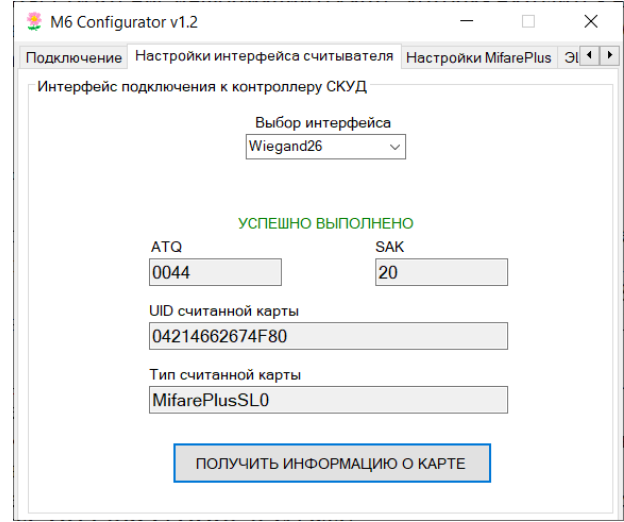

Рис. 25 – Получение информации о карте при чтении идентификатора Mifare Plus на уровне безопасности 0.

Для успешного проведения данной процедуры, следует сделать следующее:

1. Задать необходимые значения ключей. Или оставить по умолчанию, как задано в Конфигураторе. - Значение ключей Key A и Key B будет записано как значение ключей A и B на ВСЕ сектора памяти Mifare Plus. В дальнейшем их можно будет отредактировать на вкладке «ЭЦ2: Редактирование ключей».

- Значение ключа Level 3 Switch Key будет использовано на ВТОРОМ ШАГЕ включения уровня безопасности 3 идентификатора.

2. Нажать кнопку «ЗАПИСАТЬ КЛЮЧИ». В случае успешной записи ключей вместо надписи «РЕЗУЛЬТАТ», появится надпись «УСПЕШНО ВЫПОЛНЕНО».

Идентификатор перезагрузится. И если на вкладке «Настройки интерфейса считывателя» нажать кнопку «ПОЛУЧИТЬ ИНФОРМАЦИЮ О КАРТЕ», то мы увидим следующий вид:

### Версия Light M6L ● M6 Configurator v1.2  $\Box$  $\times$ Подключение Настройки интерфейса считывателя Настройки MifarePlus 3 4 | • Интерфейс подключения к контроллеру СКУД Выбор интерфейса Wiegand<sub>26</sub> УСПЕШНО ВЫПОЛНЕНО **ATQ SAK** 0044 08 UID считанной карты 04690FAA424A80 Тип считанной карты MifareClassic1K ПОЛУЧИТЬ ИНФОРМАЦИЮ О КАРТЕ

Рис. 26 – После успешной записи всех необходимых ключей в идентификатор Mifare Plus он переходит с уровня безопасности 0 на уровень безопасности 1.

Таким образом, при успешной записи всех ключей в память идентификатора Mifare Plus, он перезагружается и далее начинает функционировать как карта Mifare Classic с поддержкой соответствующего функционала в полном объеме.

3. Для завершения процедуры перевода идентификатора Mifare Plus с уровня безопасности 0 на уровень безопасности 3, следует ввести корректное значение Level 3 Switch Key, которое записывалось на ПЕРВОМ ШАГЕ и нажать кнопку «ВКЛЮЧИТЬ SL3». В случае успешного прохождения данной процедуры, вместо надписи «РЕЗУЛЬТАТ», появится надпись «УСПЕШНО ВЫПОЛНЕНО». Возможна «ОШИБКА АУТЕНТИФИКАЦИИ» при некорректном значении ключа 3 Switch Key или «КАРТА ОТСУТСВУЕТ В ПОЛЕ» при физических проблемах с идентификатором. На третьем уровне безопасности идентификатора Mifare Plus, информация о карте будет аналогична как на рисунке 22:

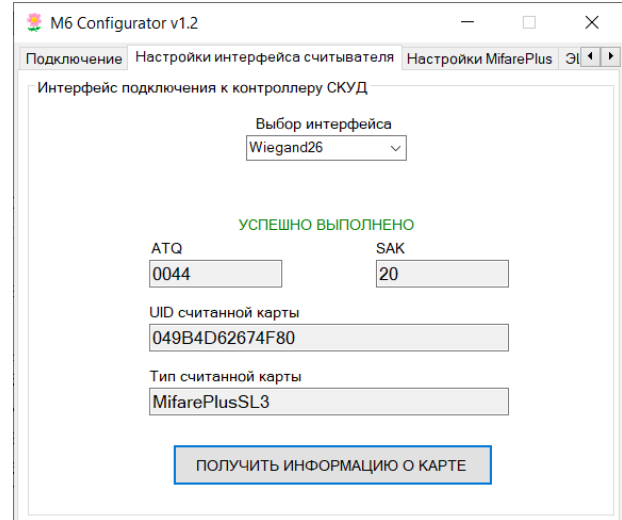

Рис. 27 – Получение информации о карте при чтении идентификатора Mifare Plus на уровне безопасности 3.

После перевода идентификатора Mifare Plus на 3 уровень безопасности (SL3), следует произвести редактирование ключа доступа к сектору памяти (в случае необходимости) - вкладка «ЭЦ2: Редактирование ключей», в котором будет содержаться код доступа, значение которого задается на вкладке «ЭЦ1: Редактирование блоков данных». Параметры чтения считывателем M6 кода из защищенной области идентификатора Mifare Plus, задаются на вкладке «Настройки Mifare Plus».

### **3.8 Вкладка «Дополнительно»**

На данной вкладке находится управление сохранением текущих настроек в файл и открытием их для просмотра и редактирования. Для сохранения текущих значений настроек, ключей, следует нажать кнопку «ЗАПИСАТЬ НАСТРОЙКИ В ФАЙЛ», выбрать путь, по которому будет сохранен файл с настройками и соответствующее имя. Файл будет сохранен в формате XML. По умолчанию в директории с Конфигуратором.

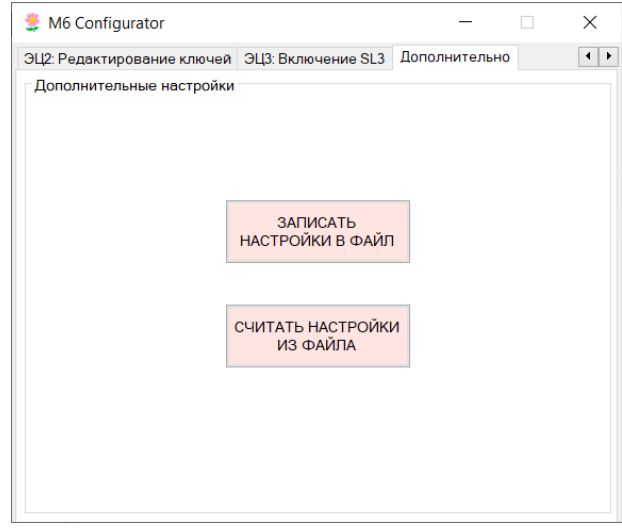

Рис. 28 – Интерфейс вкладки «Дополнительно».

Для просмотра и редактирования настроек прибора, следует нажать кнопку «СЧИТАТЬ НАСТРОЙКИ ИЗ ФАЙЛА», и выбрать необходимый файл настроек.

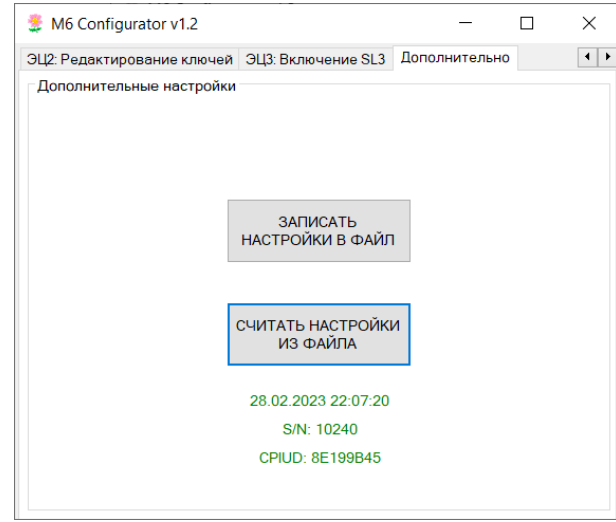

Рис. 29 – Чтение файла настроек

При чтении настроек из файла, ниже кнопки «СЧИТАТЬ НАСТРОЙКИ ИЗ ФАЙЛА», будет выведены данные, содержащие дату и время создания файла, серийный номер прибора и CPUID.

### **4.0 Обновление встроенного ПО**

Для загрузки новой прошивки в память прибора, следует установить перемычку на плате считывателя в положение 6 и подключить по USB к компьютеру.

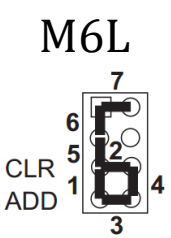

Рис. 30 – Положение перемычек на плате M6.

После этого в системе появится новый диск. Следует записать на него файл прошивки с расширением rom, снять перемычку 6, снять питание с устройства и снова подать. Через некоторое время обновление завершится и M6 перейдет в исходное состояние, что будет индицироваться синим свечением светодиода.

### **5.0 Схема подключения контроллера**

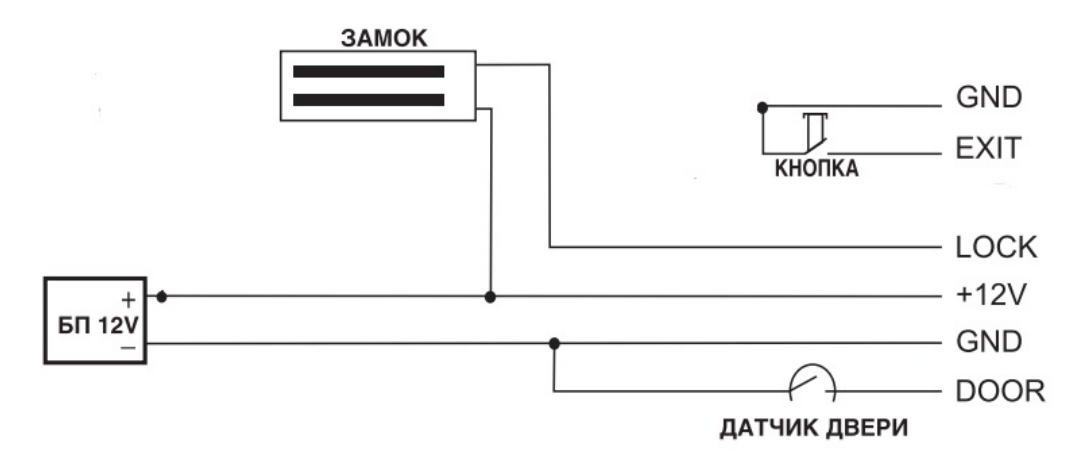

Рис. 31 – Типовая схема подключения устройства в режиме контроллера.

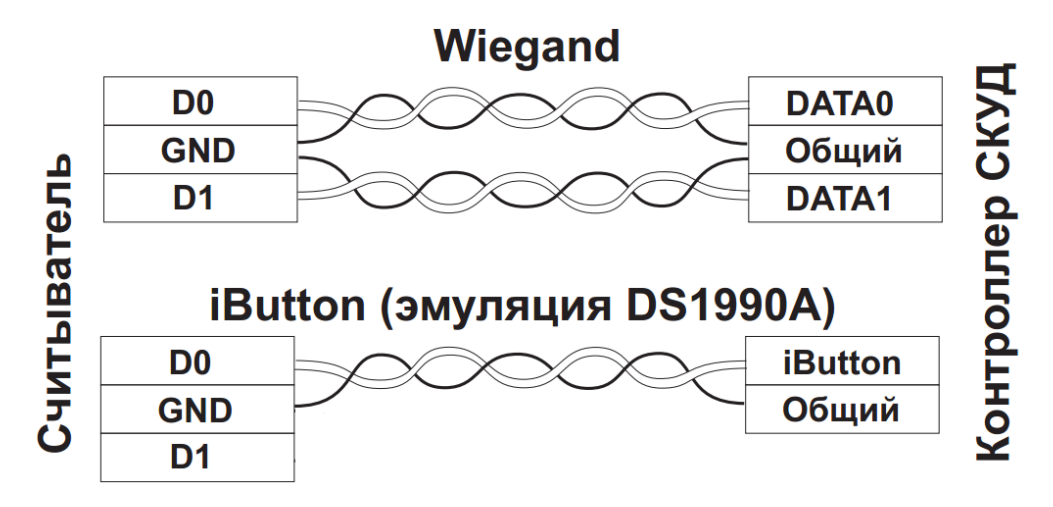

Рис. 32 – Типовая схема подключения устройства в режиме считывателя.